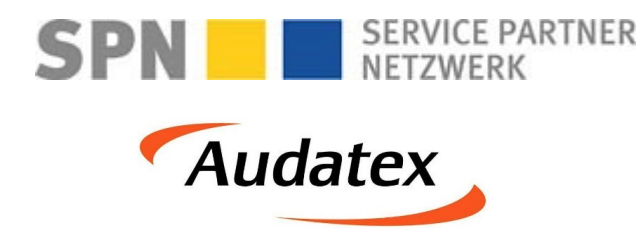

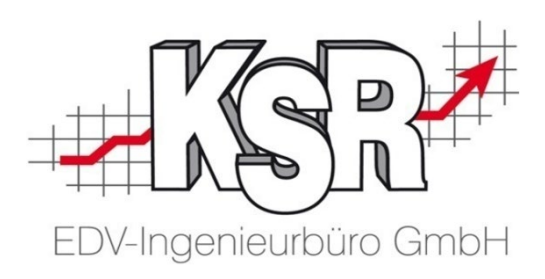

# SPN - Keine Freigabe

©by KSR EDV-Ingenieurbüro GmbH Nummer: 1049 Stand: 18.05.2021 Autor: Braunmiller/Reinhard

#### *… optimieren Sie Ihre Prozesse!*

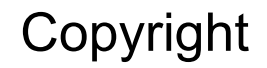

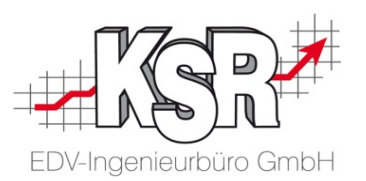

Diese Dokumentation und die KSR-Software sind urheberrechtlich geschützt. Das Handbuch und das Programm dürfen ausschließlich für eigene Zwecke genutzt werden. Die Software darf ausschließlich zur einmaligen Installation und zum Zwecke der Datensicherung kopiert werden. Jede Lizenz der Software darf nur auf einem Computerarbeitsplatz oder durch Verwendung des Lizenzservers in einer Mehrplatzinstallation installiert werden. Die Software darf nicht geändert, angepasst, übersetzt oder vermietet werden. Die Software darf weder dekomprimiert noch disassembliert werden. Des weiteren dürfen Werkzeuge, die auf die Software zugreifen, ausschließlich die durch die Software zur Verfügung stehenden Schnittstellen verwenden. Es dürfen keine auf der Software basierenden Werkzeuge erstellt werden.

Diese Dokumentation und das Programm dürfen ohne schriftliche Genehmigung weder ganz noch teilweise vervielfältigt, veröffentlicht oder übertragen werden, gleichgültig auf welche Art und Weise oder mit welchen Mitteln dies geschieht.

Copyright 2000-2021 by KSR EDV-Ingenieurbüro GmbH Adenauerstr. 13/1 89233 Neu-Ulm Burlafingen Alle Rechte vorbehalten.

**Änderungen**, die dem technischen Fortschritt dienen und Irrtum bleiben vorbehalten.

Bei allen Fallbeispielen handelt es sich um typische Fallgestaltungen, nicht um reale Kundenfälle. Alle Namen und Daten sind frei erfunden. Ähnlichkeiten oder Übereinstimmungen mit Namen lebender Personen sind rein zufällig.

**Warenzeichen:** Im Handbuch genannte Firmen- und Produktnamen sind eingetragene Warenzeichen der jeweiligen Firmen. Windows ist ein eingetragenes Warenzeichen der Microsoft Corporation.

**Bildquellenverzeichnis:** Fotolia\_76294757, Fotolia\_66963149, Urheber: Trueffelpix / Adobe Stock / 123rf

#### Inhaltsverzeichnis

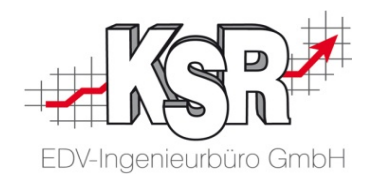

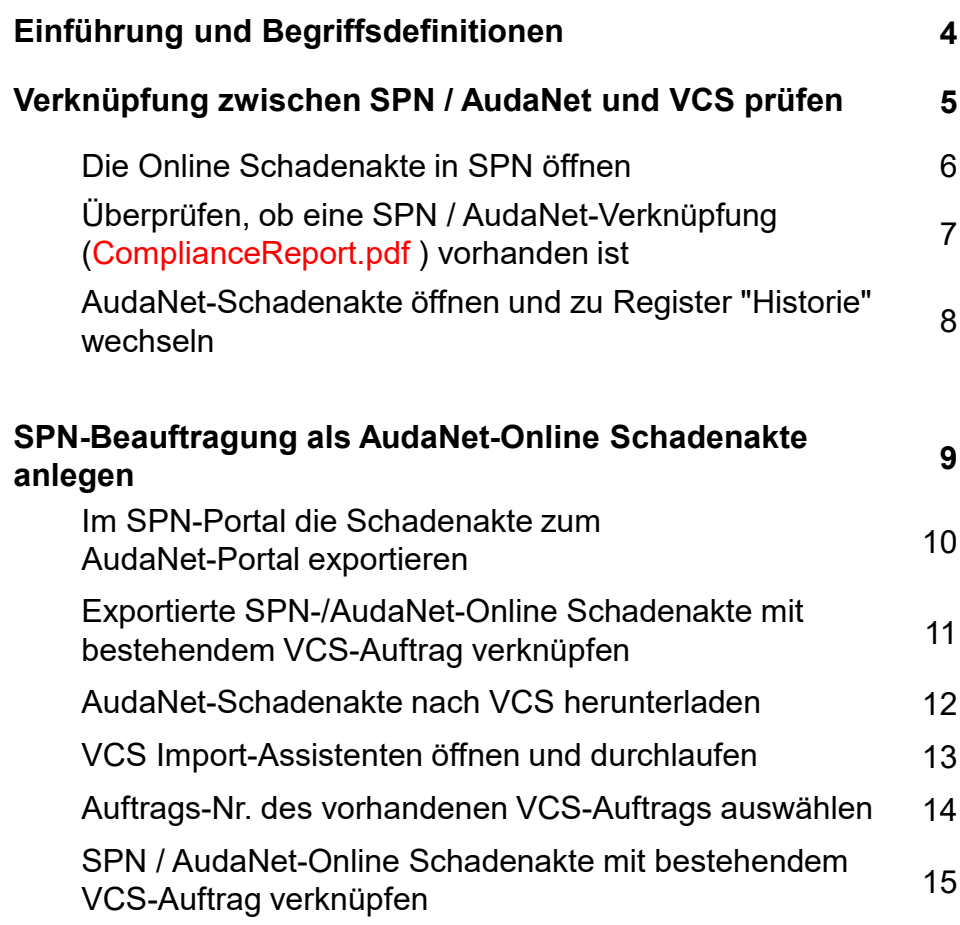

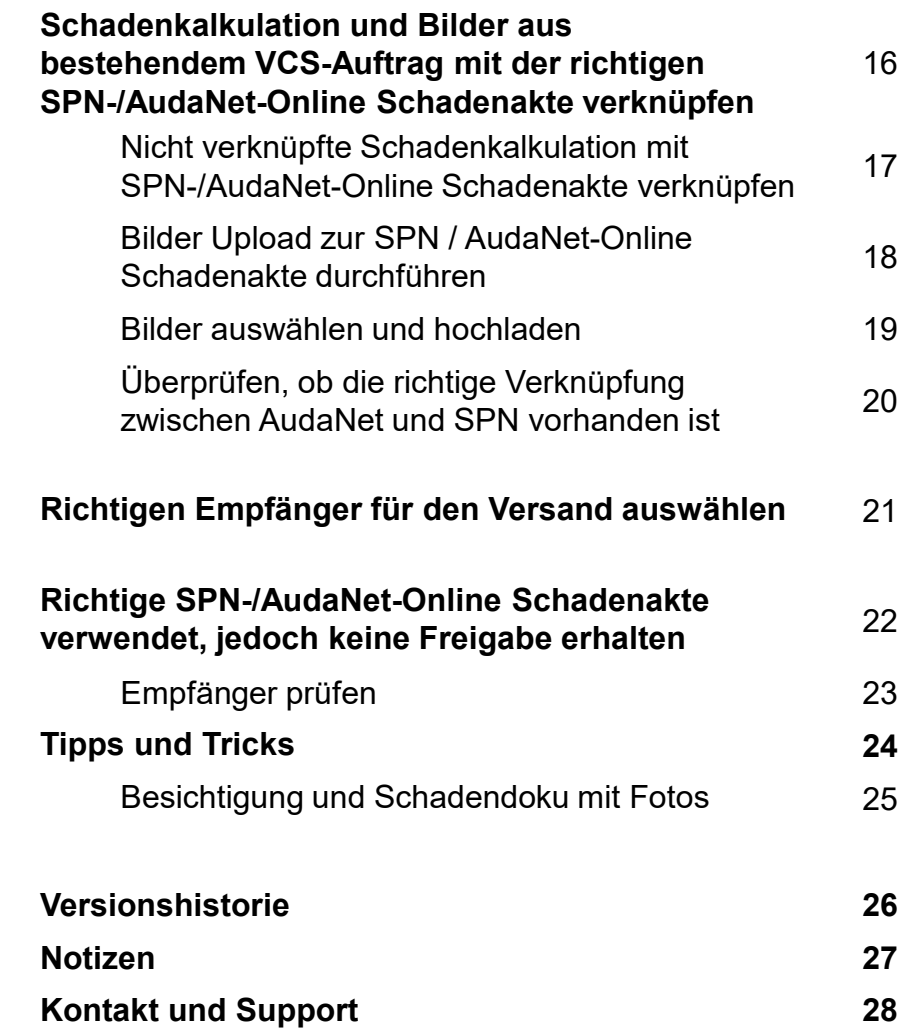

#### Einführung und Begriffsdefinitionen

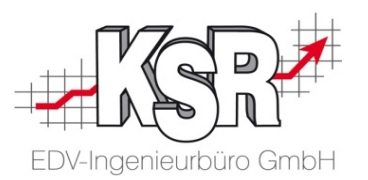

In diesem Booklet wird speziell auf einen Sonderfall der Auftragserstellung eingegangen, nämlich wenn VCS Auftrag und Online Schadenakte unabhängig voneinander angelegt wurden und nachträglich miteinander verbunden werden müssen.

In der Schulungsunterlage "1048 Online Schadenakte vs. VCS Auftrag - was ist was?" werden die Aufgaben von VCS und der Online-Schadenakten(en) erläutert und gezeigt, wo diese ineinandergreifen müssen, damit Sie Ihren Auftrag gegenüber dem Kunden korrekt und effektiv bearbeiten und abschließen können.

Lesen Sie diese, um zu verstehen, warum es bestimmte Abläufe gibt und warum es so wichtig ist, diese bei der täglichen Arbeit einzuhalten.

Weitere Hintergrundinformationen finden Sie in unserer **Schulungsunterlage** "1048 Online Schadenakte vs. VCS Auftrag - was ist was".

Hier sind wichtige Begriffe aufgelistet, die Ihnen dabei helfen sollen, die Zusammenhänge im Ablauf zu verstehen:

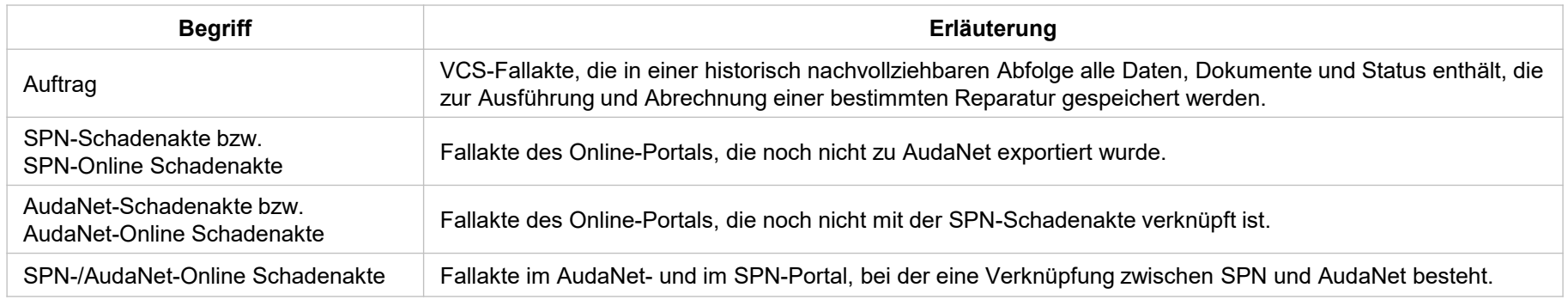

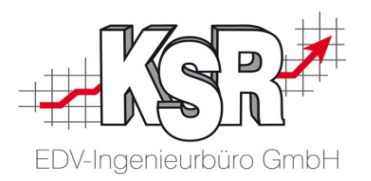

## Verknüpfung zwischen SPN / AudaNet und VCS prüfen

#### Die Online Schadenakte in SPN öffnen

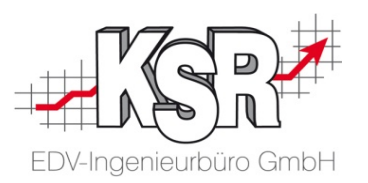

Sie haben den KV an die SPN versendet, haben jedoch keine Freigabe erhalten.

Öffnen Sie das SPN-Portal und wechseln Sie in den Bereich "Meine Aufträge | KV versendet".

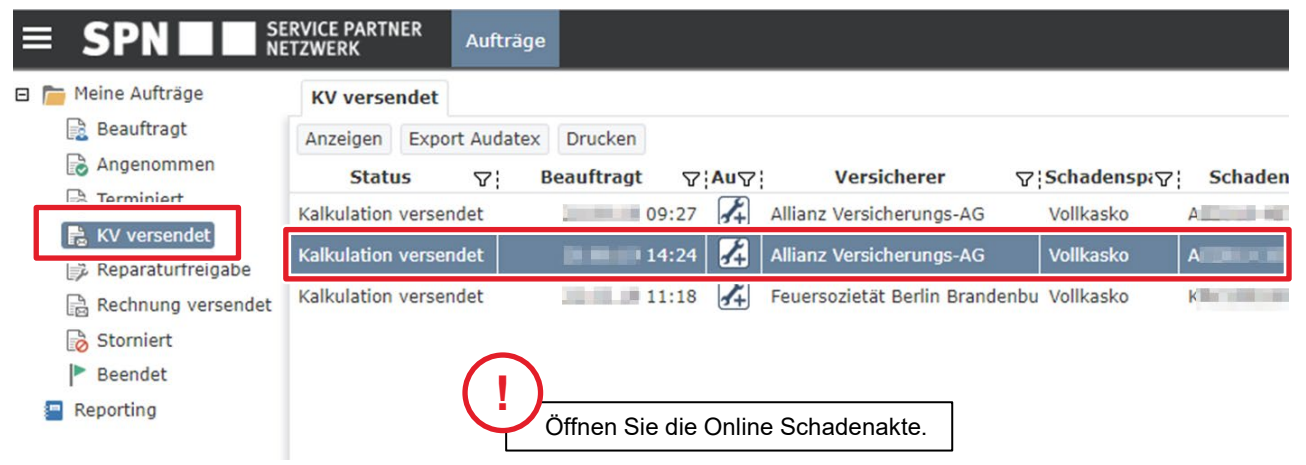

### Überprüfen, ob eine SPN / AudaNet-Verknüpfung (ComplianceReport.pdf) vorhanden ist

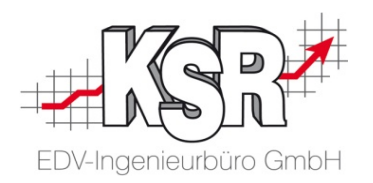

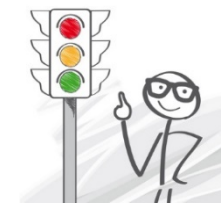

**!**

**Wichtig: Nur wenn die PDF-Datei "ComplianceReport" vorhanden ist, ist die SPN-Online Schadenakte mit einer AudaNet-Online Schadenakte verknüpft.**

So finden Sie die Datei: In der geöffneten Online Schadenakte klicken auf den Reiter "Dokumente". Suchen Sie in der Spalte "Dateiname" die PDF-Datei "**ComplianceReport**" oder geben Sie den Namen in das Suchfenster ein.

In unserem Beispiel ist die Datei nicht vorhanden. Wechseln Sie jetzt zu Ihrem VCS und öffnen den betreffenden VCS-Auftrag.

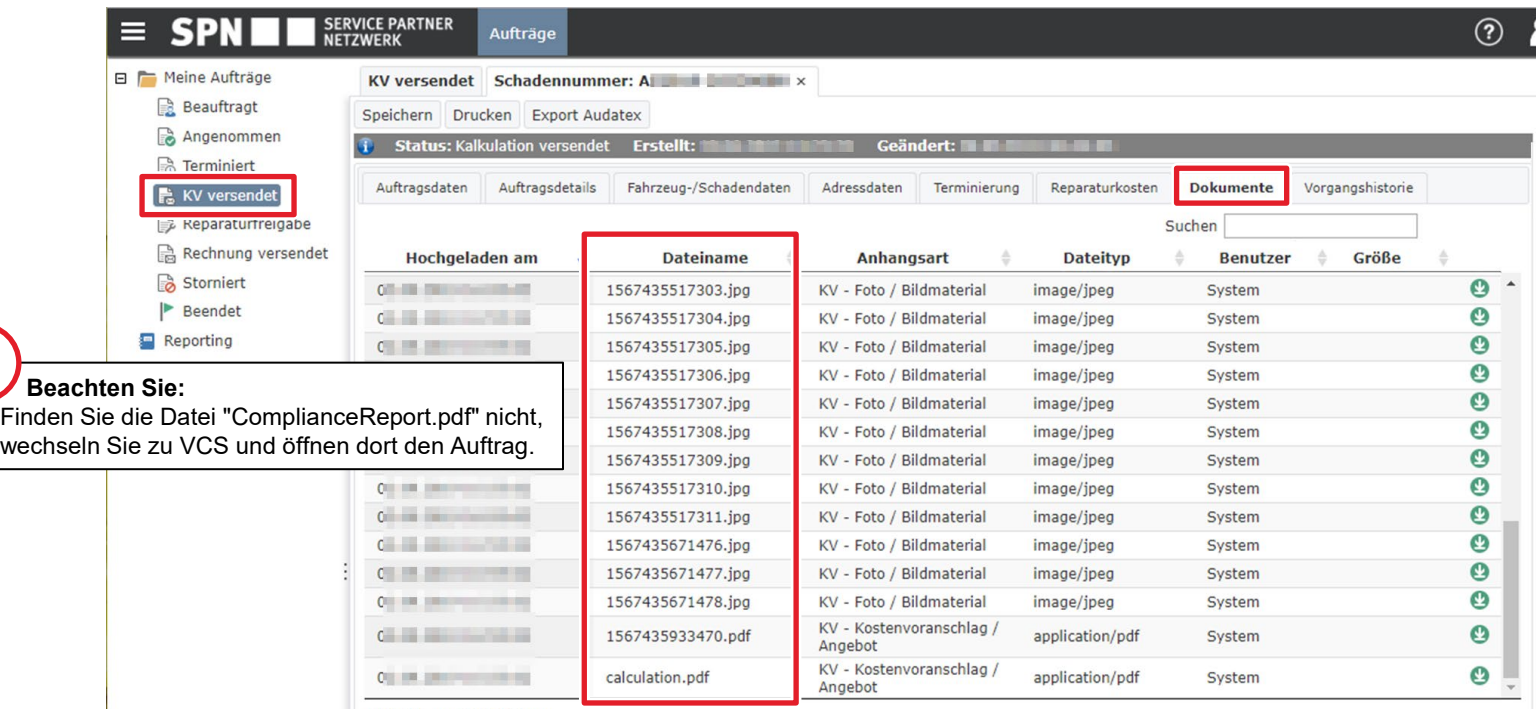

1 big Ed uan Ed Finteñoso

#### AudaNet-Schadenakte öffnen und zu Register "Historie" wechseln

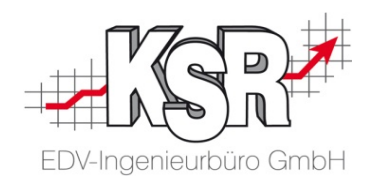

Im geöffneten VCS-Auftrag klicken Sie auf "AudaPad Web  $\rightarrow$  Schadenakte öffnen".

Wechseln Sie in die Historie der Online Schadenakte. Sie sehen ein Protokoll aller Aktionen zur Online Schadenakte. Suchen Sie unter der Spalte "Notiz" nach dem Text "Im bestehenden Fall ist ein Task durch eine B2B-Schnittstelle angelegt worden". In unserem Beispiel ist dieser Text vorhanden. Dies bedeutet, dass diese VCS-/AudaNet-Schadenakte nicht mit einer SPN-Schadenakte verknüpft ist.

Wie Sie die Verknüpfung korrekt anlegen, wird auf den nächsten Seiten erläutert.

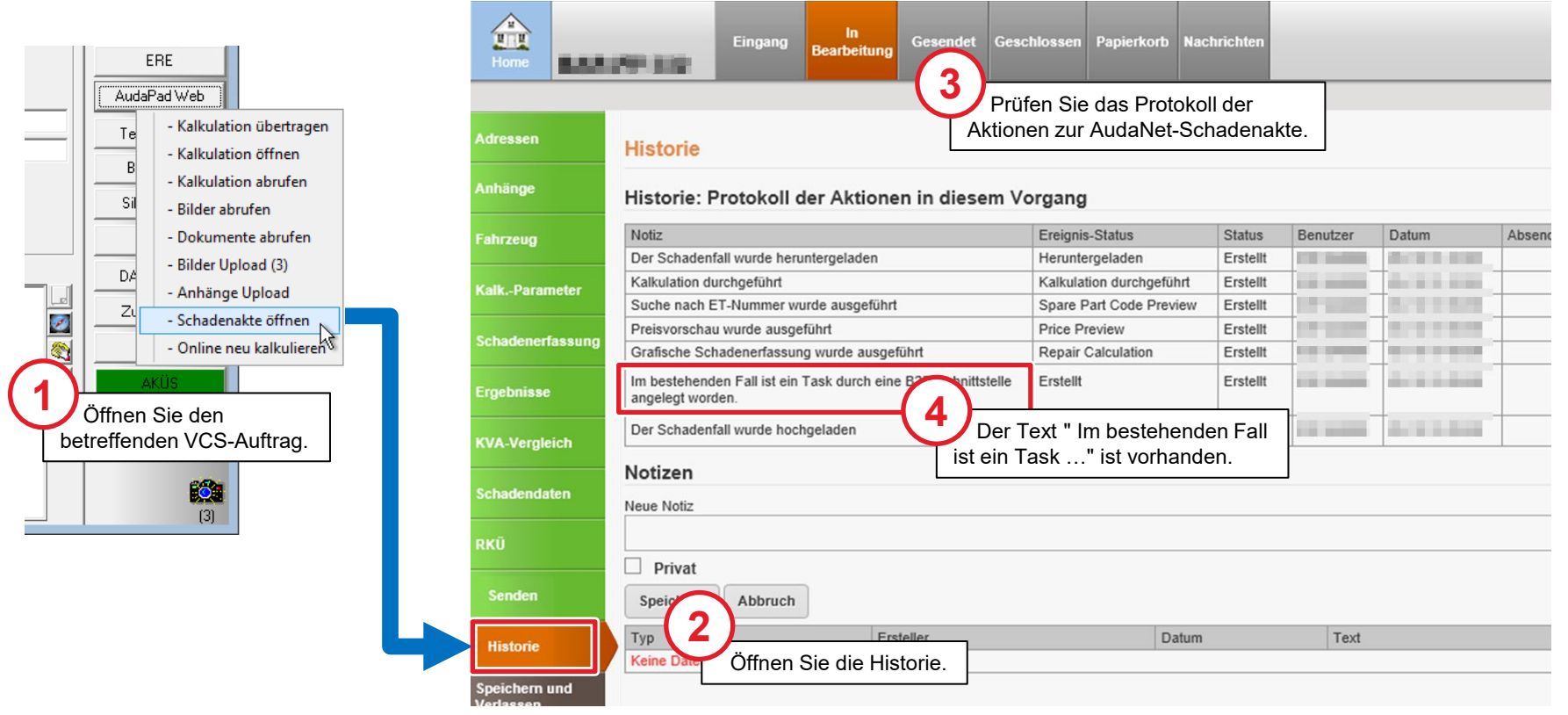

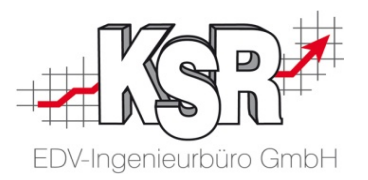

## SPN-Auftrag als AudaNet-Schadenakte anlegen

### Im SPN-Portal die Schadenakte zum AudaNet-Portal exportieren

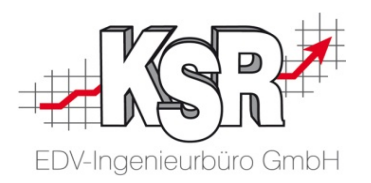

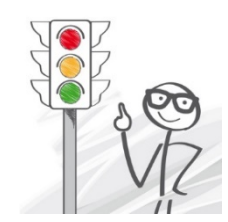

Sie müssen die SPN-Schadenakte zum AudaNet-Portal exportieren, denn nur im AudaNet-Portal können Sie die Schadenkalkulation durchführen.

Dieser Schritt ist sehr wichtig und kann nicht ausgelassen oder übergangen werden.

Öffnen Sie das SPN-Portal und suchen Sie im Register "Meine Aufträge | KV versendet" die SPN-Schadenakte, die Sie benötigen.

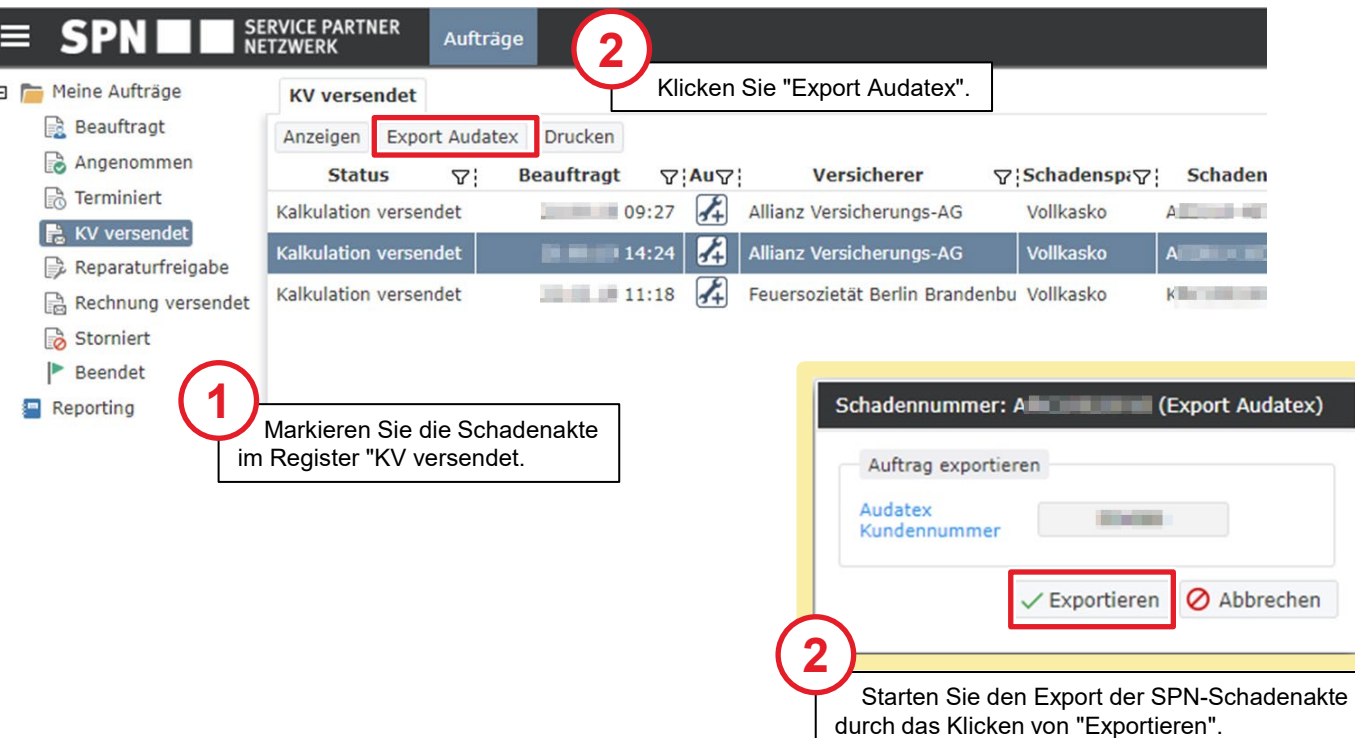

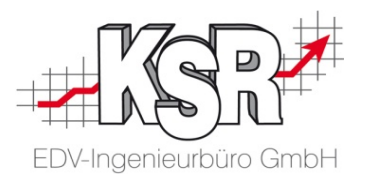

## Exportierte SPN/AudaNet-Schadenakte mit bestehendem VCS-Auftrag verknüpfen

#### AudaNet-Schadenakte nach VCS herunterladen

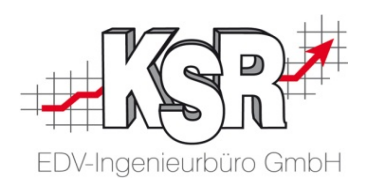

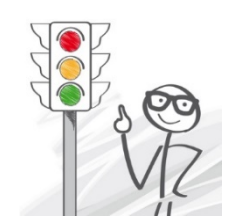

#### **Dieser Schritt ist sehr wichtig und kann nicht ausgelassen oder übergangen werden.**  Nur so erhalten Sie eine korrekte Verknüpfung zwischen der SPN-/Audatex-Online Schadenakte und Ihrem VCS-Auftrag.

Öffnen Sie über den Menüpunkt "Stammdaten | AudaNet" die Ansicht "AudaNet2 Liste". Optional können Sie die Liste auch über die "Schnellauswahl | Aufträge | AudaNet" oder, falls konfiguriert, über "Schnellauswahl | Favoriten | AudaNet" öffnen.

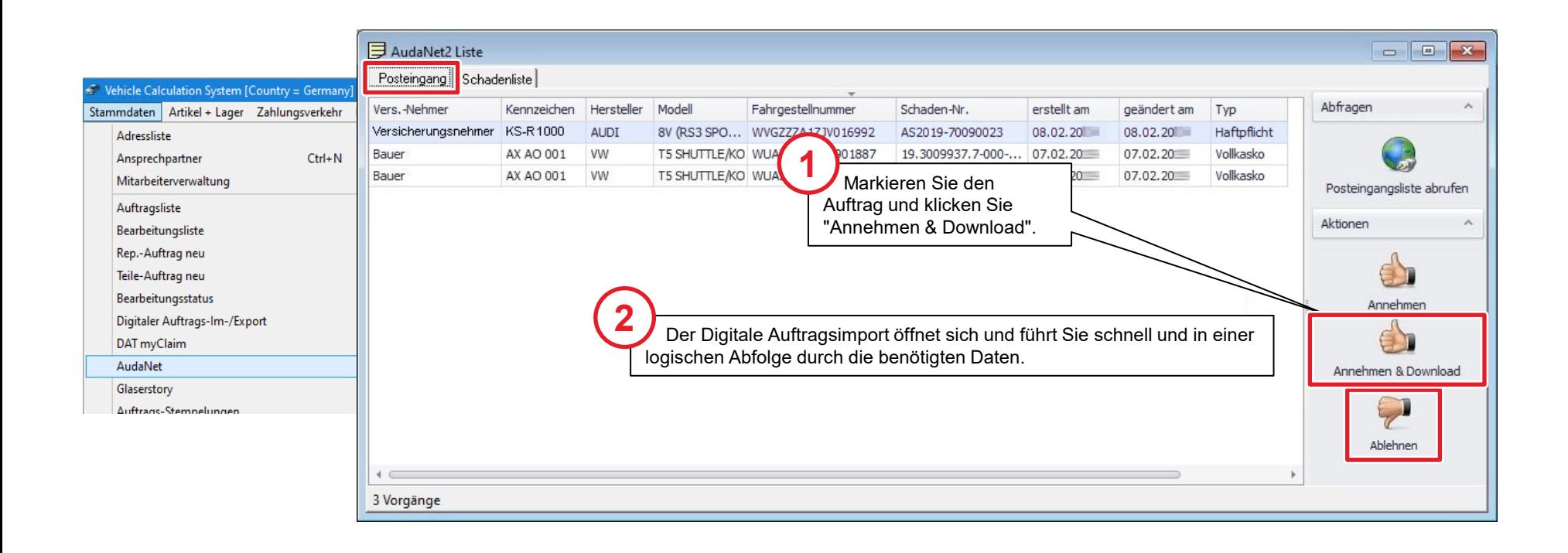

#### VCS Import-Assistenten öffnen und durchlaufen

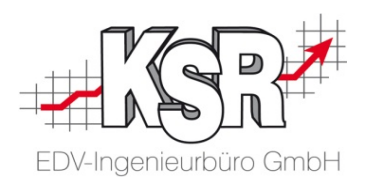

Durchlaufen Sie alle Schritte mit "Weiter". Im Register "Auftrag" können Sie Ihren bereits angelegten Auftrag auswählen. Sie können dann den Auftrag direkt in VCS öffnen.

Alle auftragsrelevanten Daten, wie Adressen und Fzg-Daten, wurden durch den Export aus dem SPN Werkstattportal in AudaNet bereitgestellt und werden nun mit dem Import automatisch von VCS in den Auftrag übernommen. **Bereits eingegebene Daten werden überschrieben.**

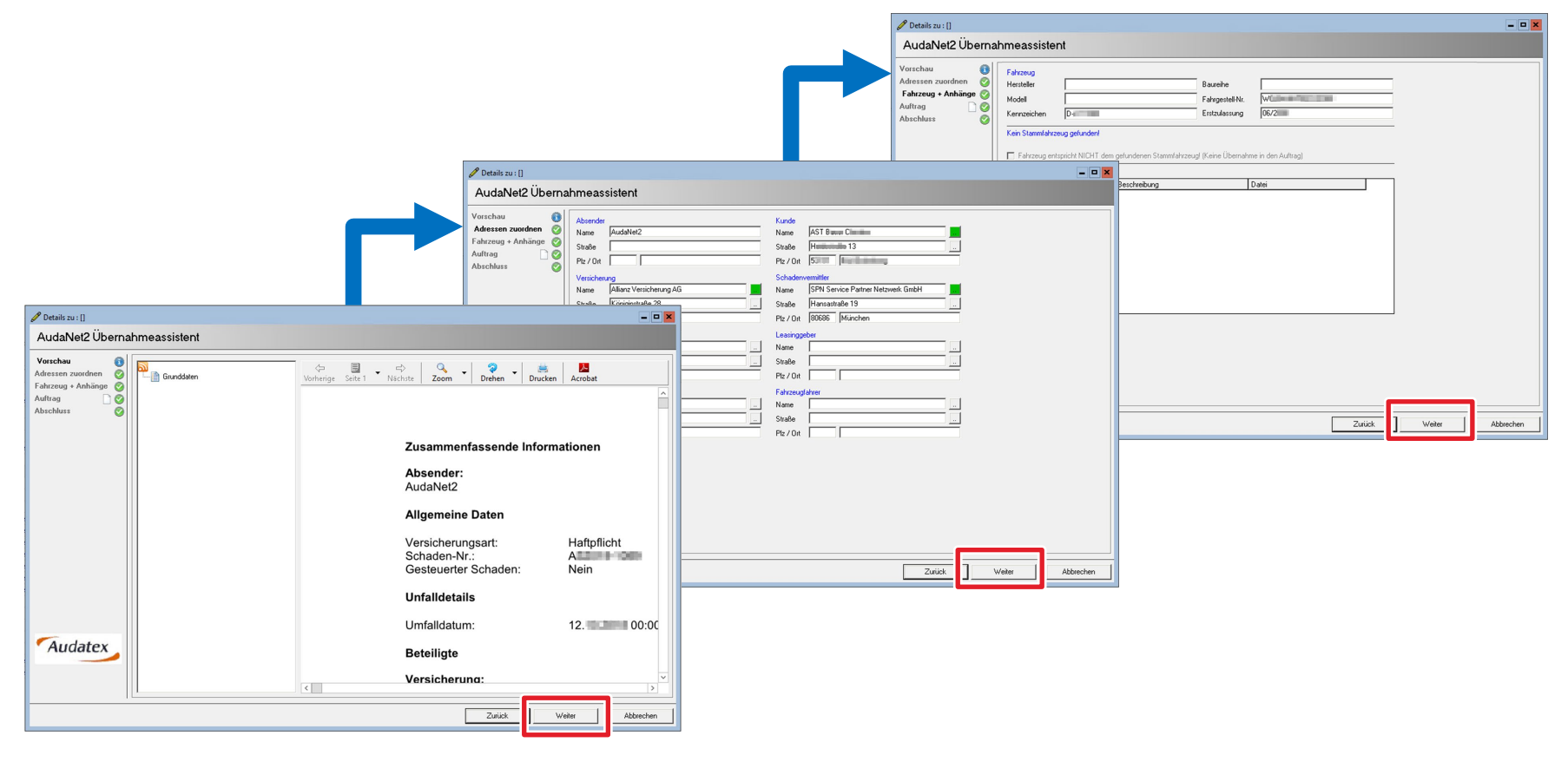

#### Auftrags-Nr. des vorhandenen VCS-Auftrags auswählen

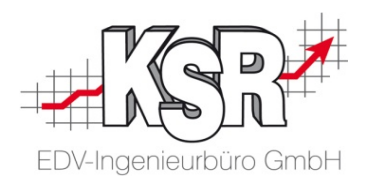

Sie haben unabhängig von der SPN-/Audatex-Online Schadenakte bereits einen Auftrag in VCS angelegt. Im Übernahmeassistenten können Sie den VCS-Auftrag über die Schaltfläche "Auftragsliste" auswählen und so mit der SPN-/Audatex-Online-Schadenakte verknüpfen.

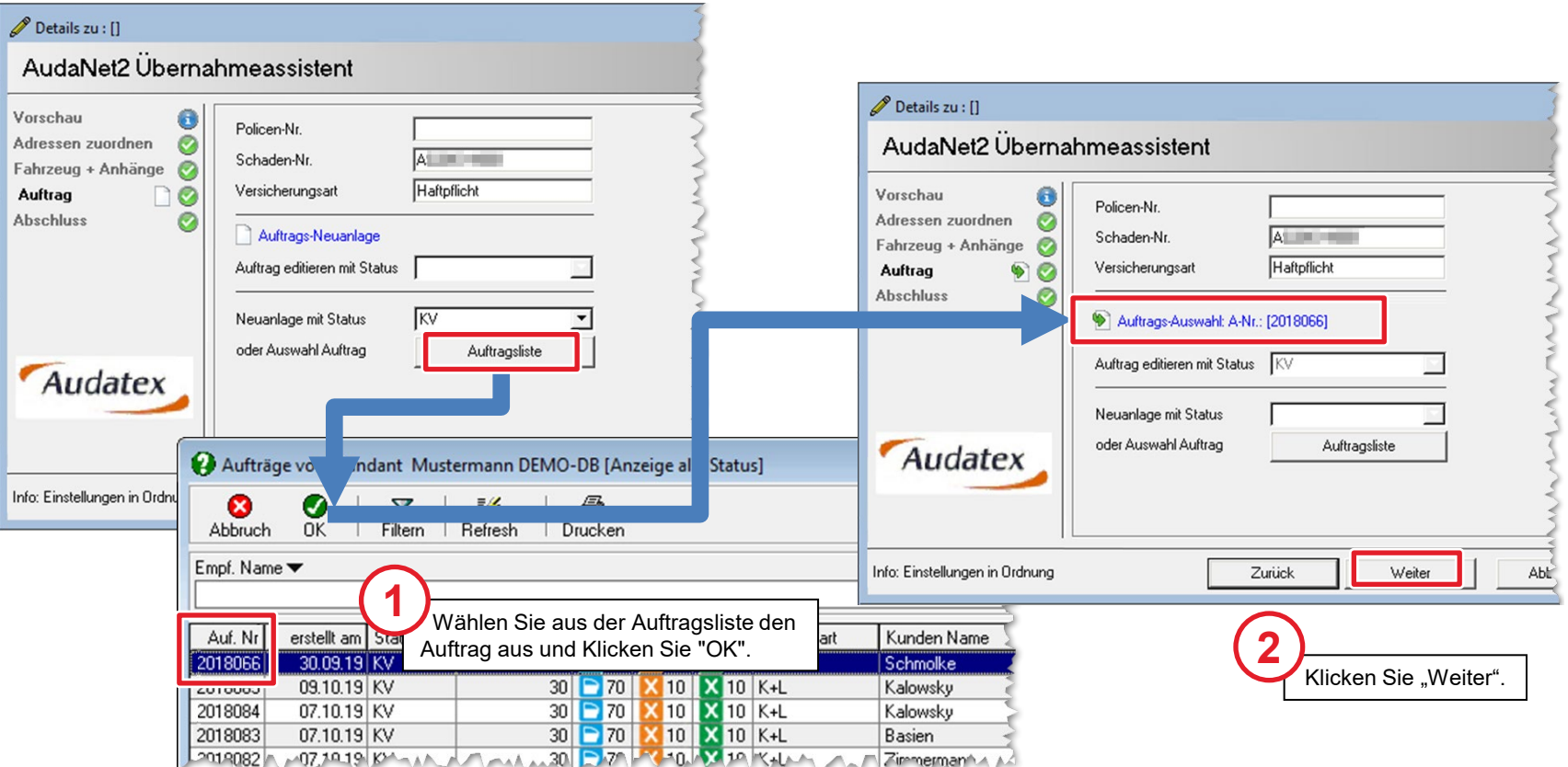

### SPN-/AudaNet-Online Schadenakte mit bestehendem VCS-Auftrag verknüpfen

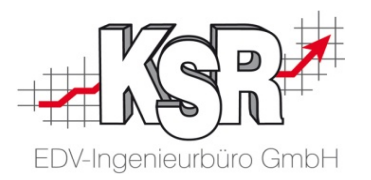

Nach dem Durchlaufen aller Schritte können Sie den ausgewählten Auftrag direkt in VCS öffnen, indem Sie die Schaltfläche "Übernehmen und Auftrag öffnen" klicken.

#### **Jetzt wird der richtige SPN-/AudaNet-Online Schadenakte zu ihrem bestehenden Auftrag verknüpft.**

Alle auftragsrelevanten Daten, wie Adressen und Fzg-Daten, wurden durch den Export aus dem SPN Werkstattportal in AudaNet bereitgestellt und werden nun mit dem Import automatisch von VCS in den Auftrag übernommen.

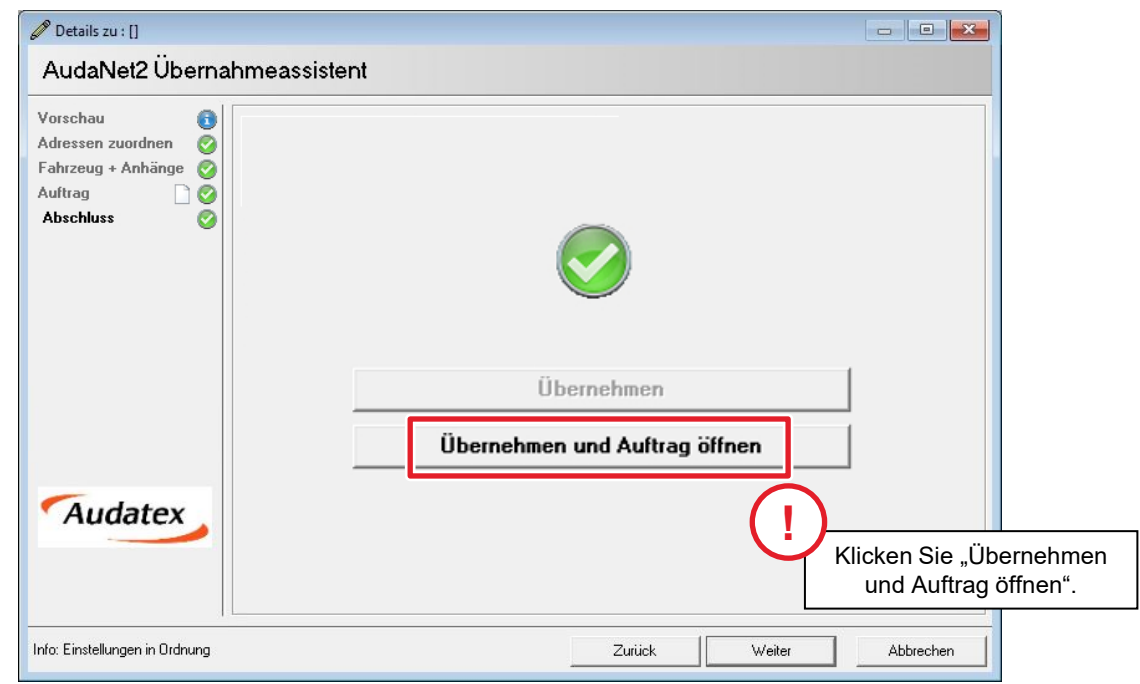

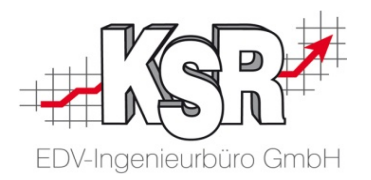

## Schadenkalkulation und Bilder aus bestehendem VCS-Auftrag mit der richtigen SPN-/AudaNet-Online Schadenakte verknüpfen

#### Nicht verknüpfte Schadenkalkulation mit SPN-/AudaNet-Online Schadenakte verknüpfen

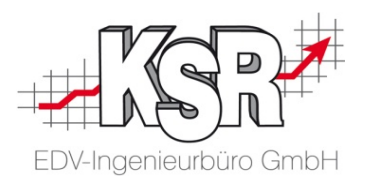

Die SPN-Schadenakte wurde zu einer AudaNet-Schadenakte. Diese SPN-/AudaNet-Online Schadenakte wurde nach VCS in den Auftrag mit der nicht verknüpften Schadenkalkulation importiert.

Jetzt wird die nicht verknüpfte Schadenkalkulation durch die Übertragung in das AudaNet-Portal mit der richtigen SPN-Schadenakte verknüpft.

Klicken Sie dazu auf "AudaPad Web  $\rightarrow$  Kalkulation übertragen".

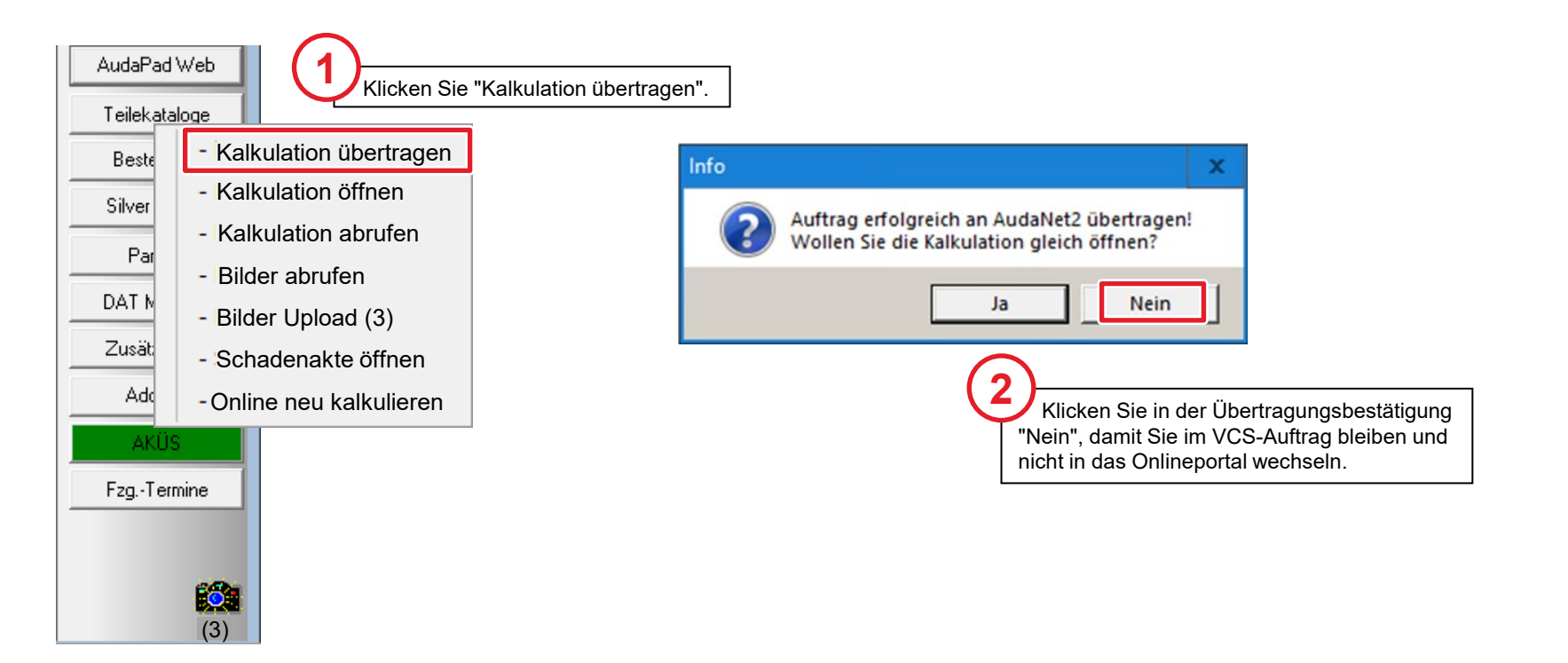

#### Bilder Upload zur SPN-/AudaNet-Online Schadenakte durchführen

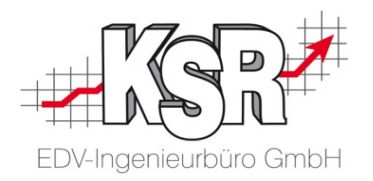

Die Bilder, die im Auftrag hinterlegt sind, werden jetzt ebenfalls in die neue SPN-/AudaNet-Online Schadenakte hochgeladen. **Bitte beachten Sie:** Der Upload zum AudaNet-Portal wird über das Druckmenü geöffnet, da der Upload in das AudaNet-Portal automatisch den PDF-Druck des KVs auslöst.

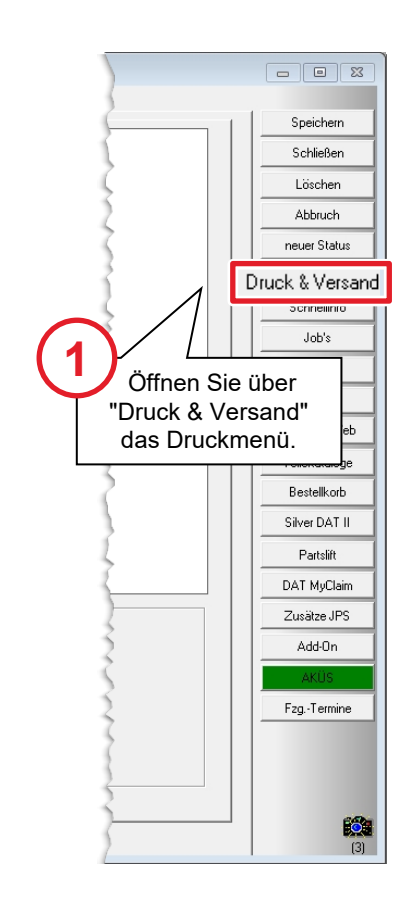

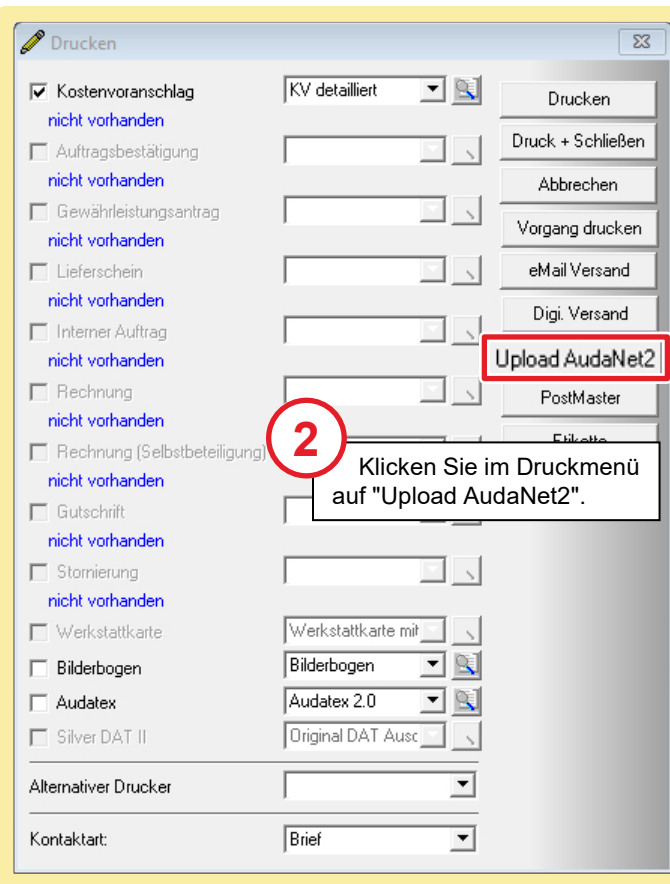

#### Bilder auswählen und hochladen

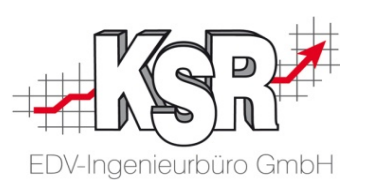

Die Schadenbilder haben Sie bereits einmal hochgeladen, jedoch in die falsche Online Schadenakte. Deshalb müssen Sie diese jetzt nochmals hochladen.

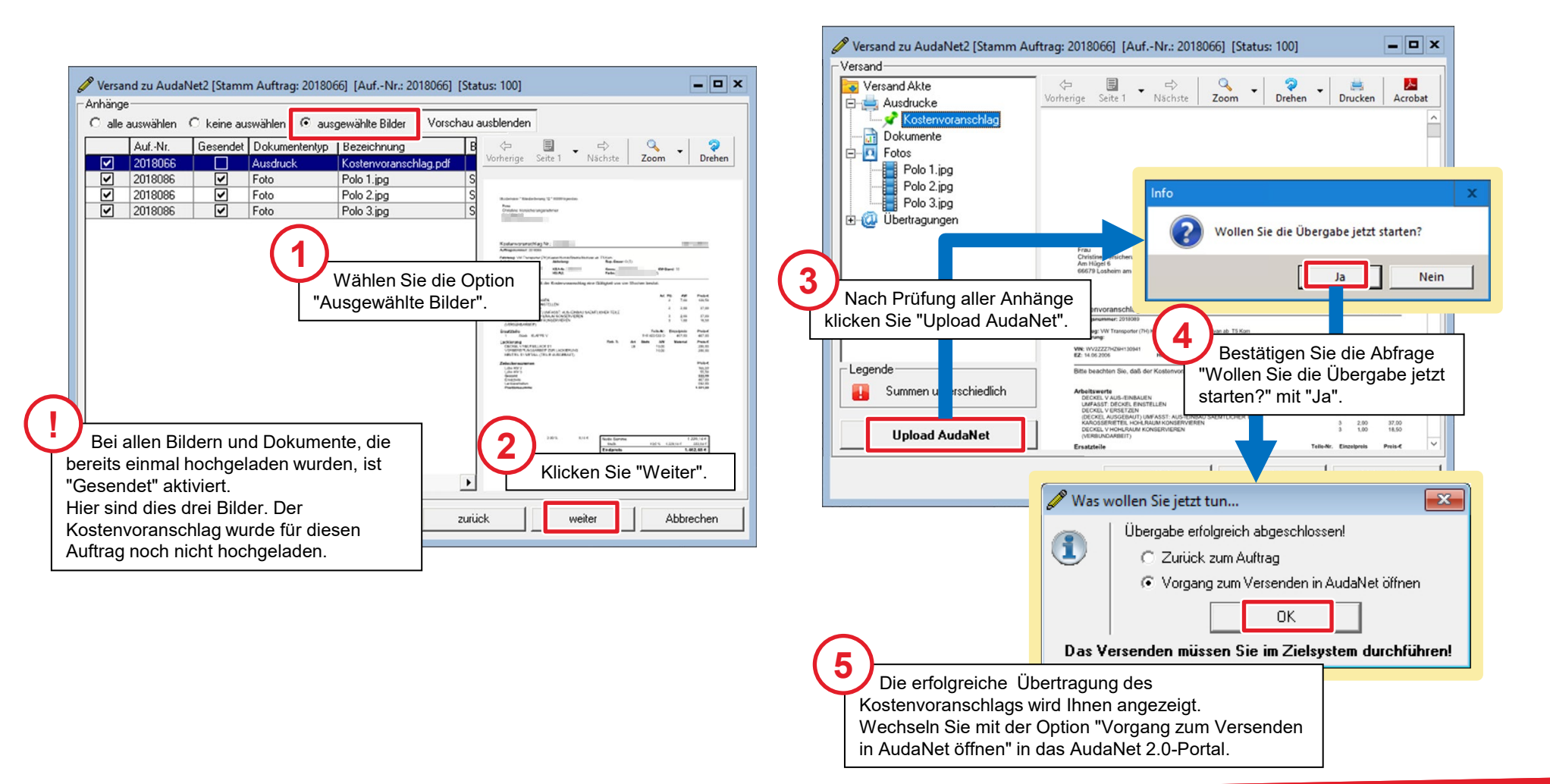

### Überprüfen, ob die richtige Verknüpfung zwischen AudaNet und SPN vorhanden ist

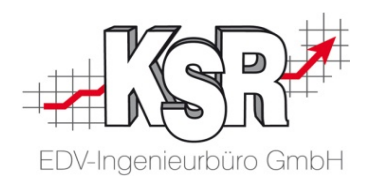

#### **Wichtig: Prüfen Sie in jedem Fall, ob Sie die richtige SPN-/AudaNet-Online Schadenakte geöffnet haben.**

Wechseln Sie dazu im Register "In Bearbeitung" in die Historie der SPN-/AudaNet-Online Schadenakte. Hier wird jede Aktion, die für diese Schadenakte ausgeführt wurde, protokolliert.

Da Sie diese SPN-/AudaNet-Online Schadenakte von SPN aus exportiert haben, ist für die erste protokollierte Aktion der Absender "Produktion.SPN@audatex.de".

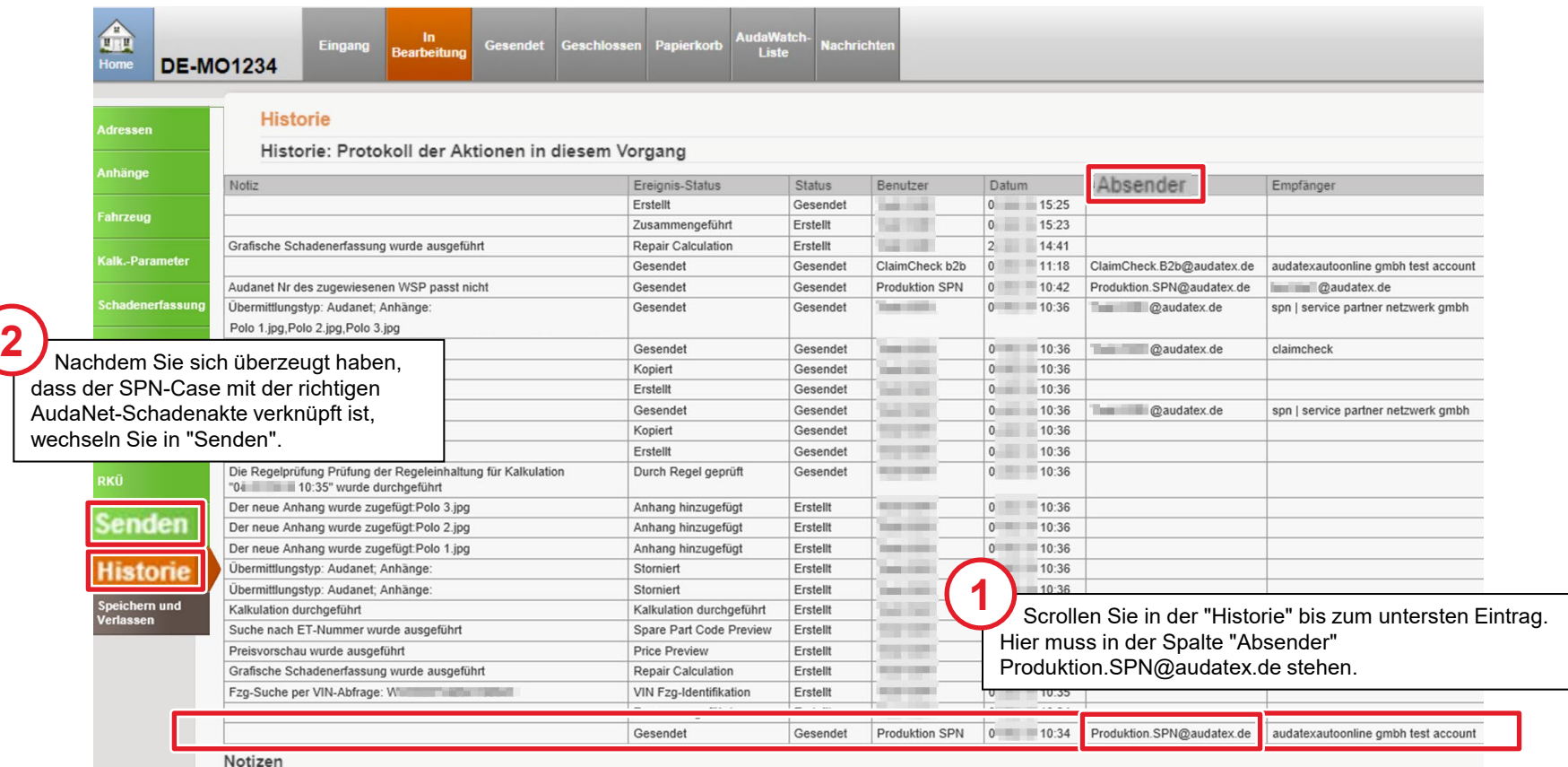

#### Richtigen Empfänger für den Versand auswählen

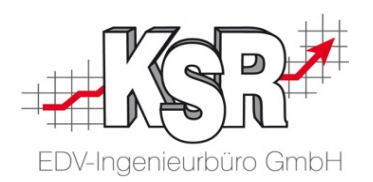

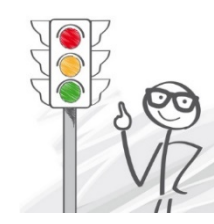

**Wichtig:** Im Register "Senden" wählen Sie "**SPN | Service Partner Netzwerk GmbH**" als Empfänger aus. Das ist Ihr Versicherungsmakler bei dieser SPN-/AudaNet-Online Schadenakte.

**Bitte beachten Sie: Wählen Sie versehentlich einen anderen Empfänger aus, erhalten Sie von AudaNet keine Freigabe für diese Schadenakte.**

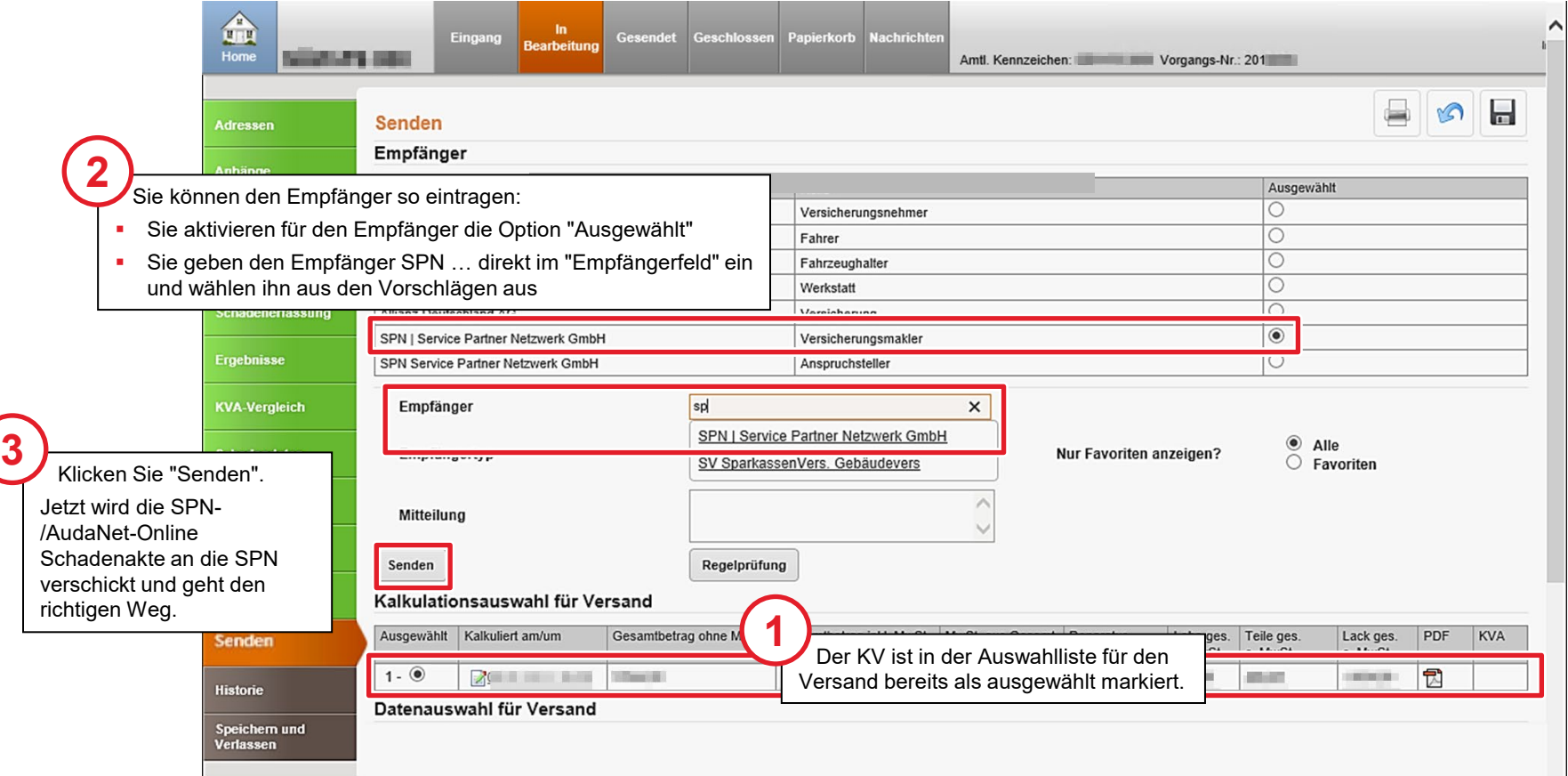

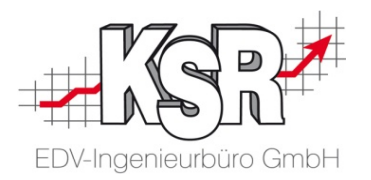

## Richtige SPN-/AudaNet-Online Schadenakte verwendet, jedoch keine Freigabe erhalten

#### Empfänger prüfen

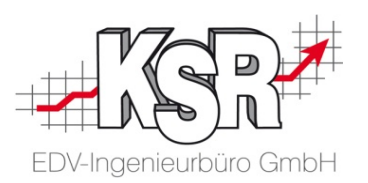

Sie haben den richtigen SPN/AudaNet Case verwendet, jedoch auch keine Freigaben erhalten. Möglicherweise haben Sie den ersten Versand versehentlich an "Allianz CE Fairplay" versendet.

So prüfen Sie den Empfänger: In der geöffneten Online Schadenakte klicken Sie auf "Historie".

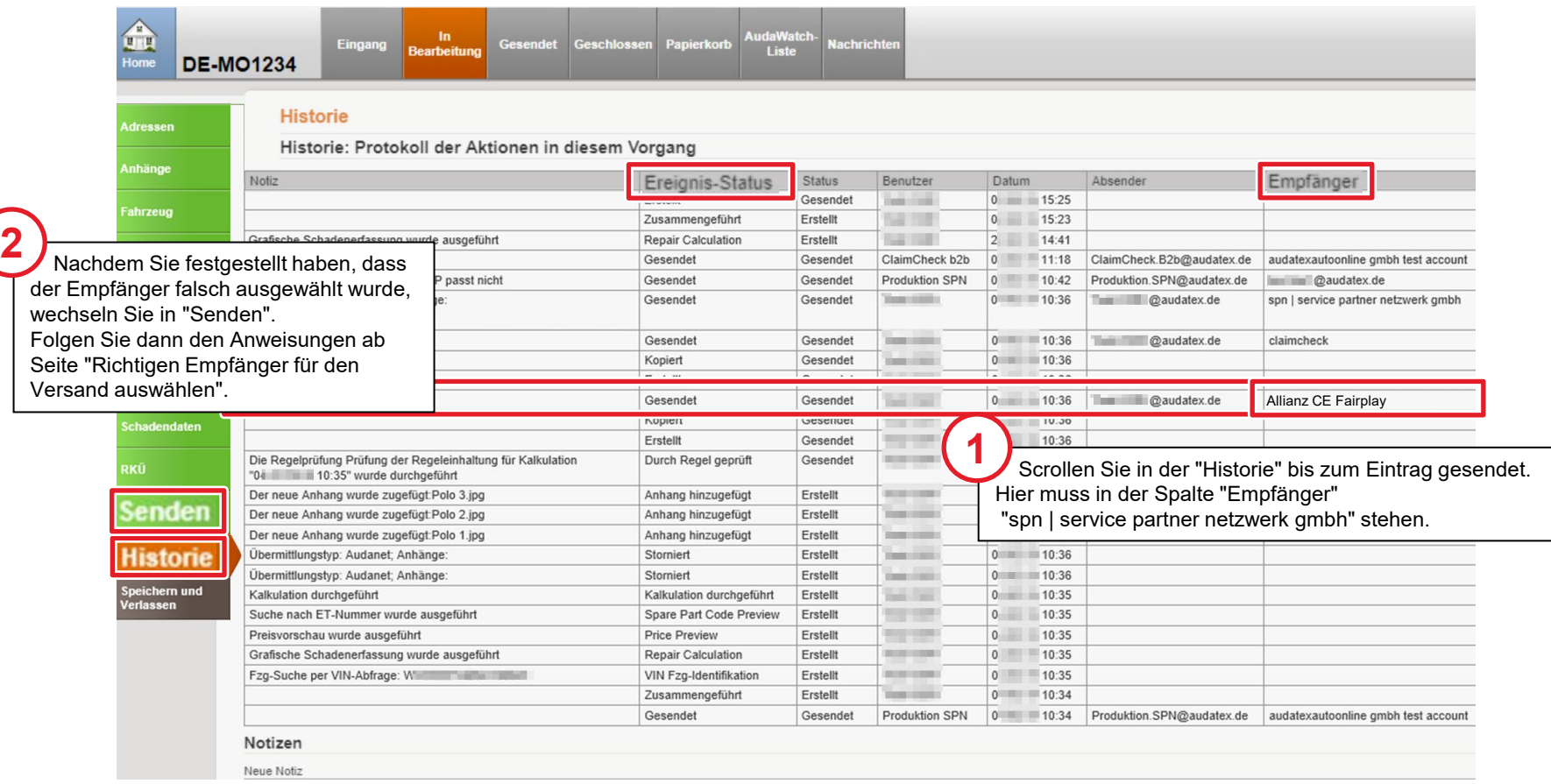

### Tipps und Tricks

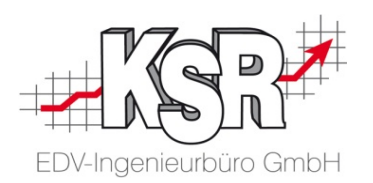

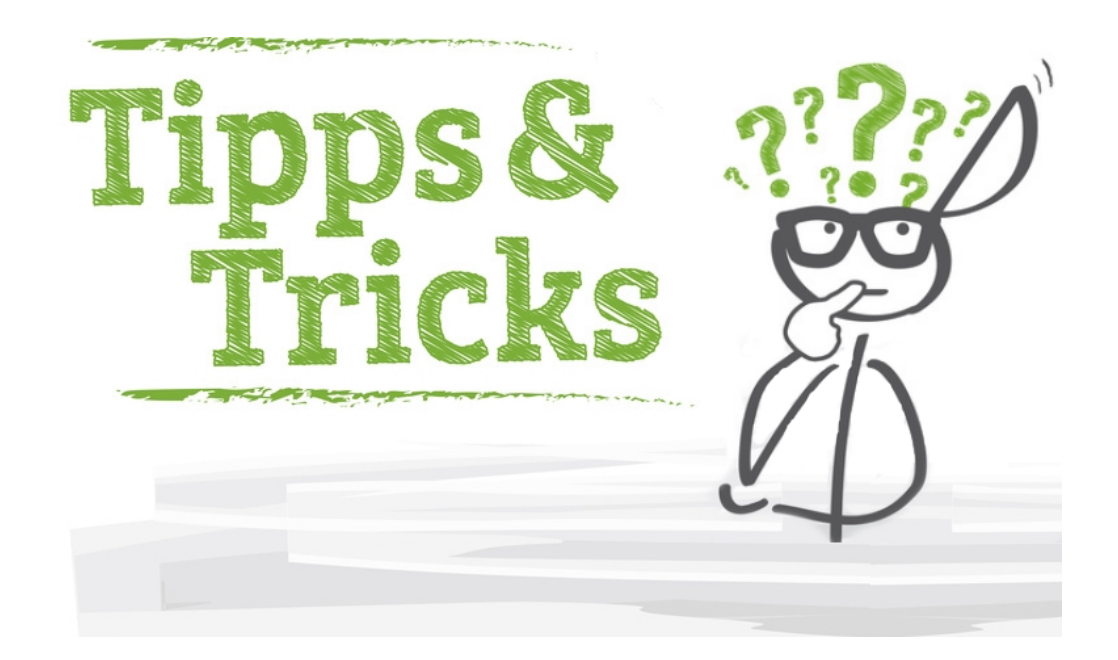

### Besichtigung und Schadendoku mit Fotos

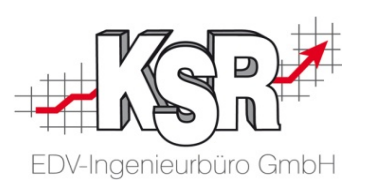

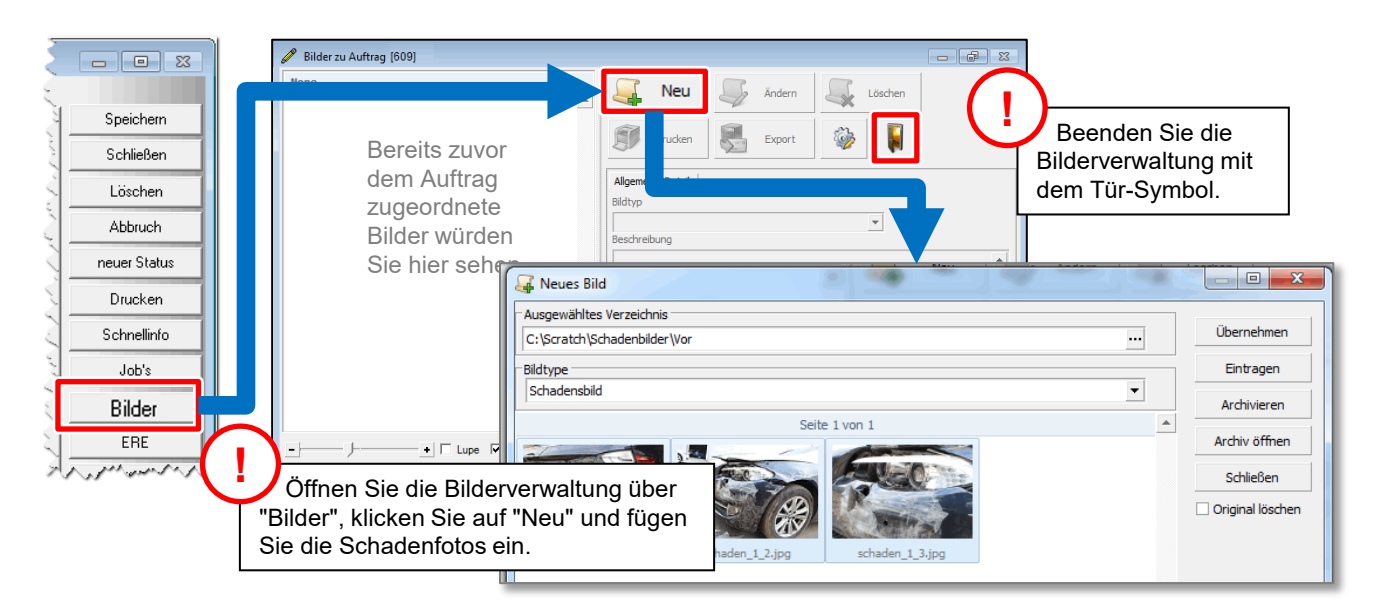

**Bitte beachten Sie:** Es müssen mindestens drei Fotos des Schadens beifügt werden.

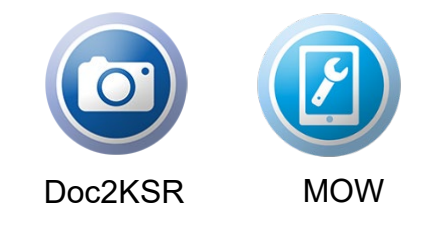

**Tipp:** Schneller und einfacher geht es mit der Foto App Doc2KSR oder dem Mobile Worker (MOW)

### Unterschriebene Dokumente zum Auftrag speichern

KSR bietet Ihnen hier zweckmäßige und effektive Vorgehensweisen zusätzlich zur manuellen Zuordnung an:

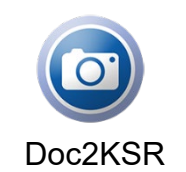

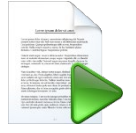

Doc2KSR DocImporter Drop2KSR

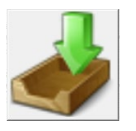

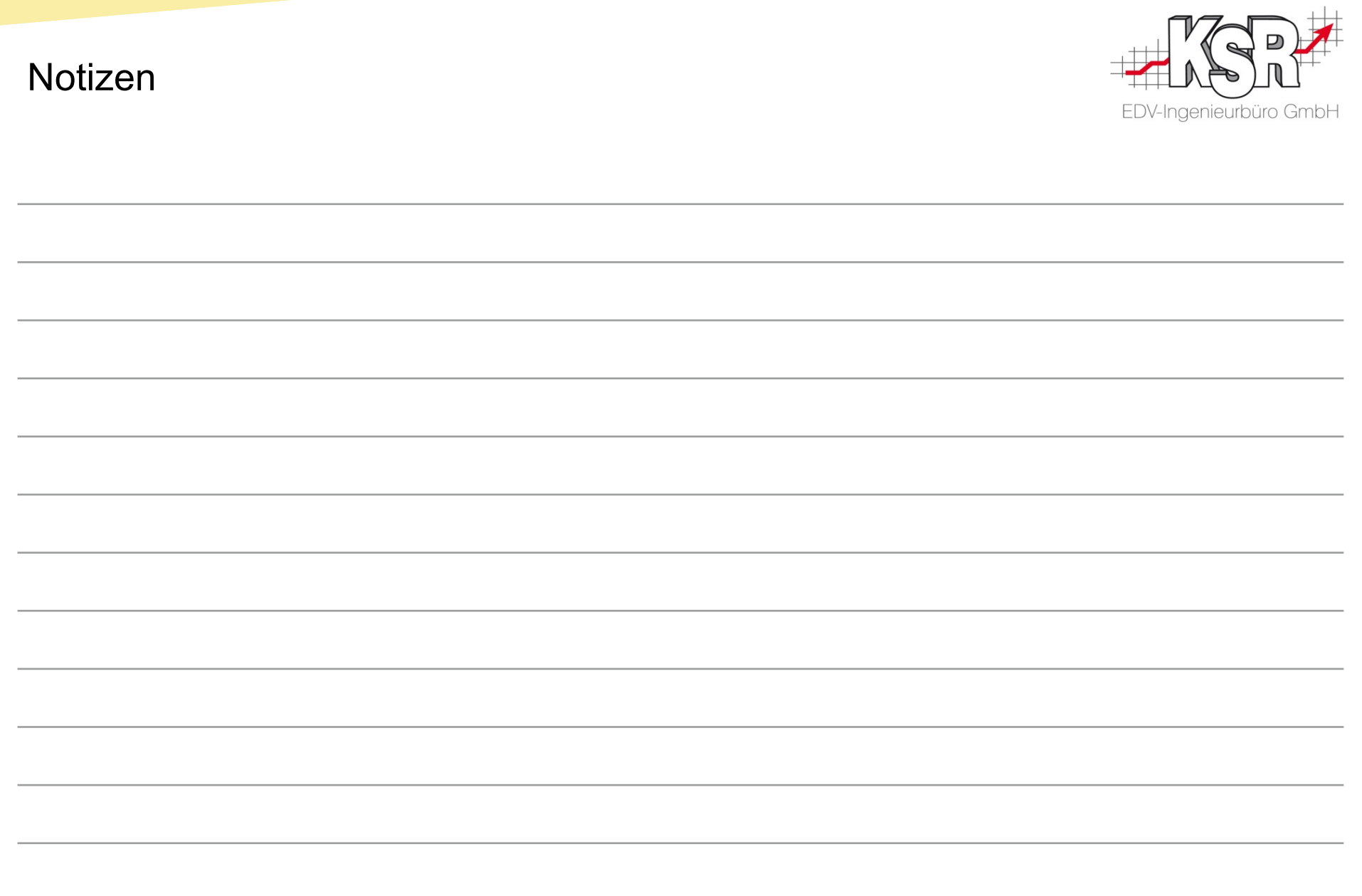

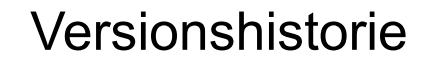

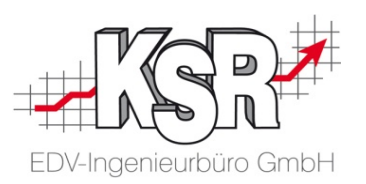

In der Versionshistorie sind Änderungen dieses Dokuments aufgeführt.

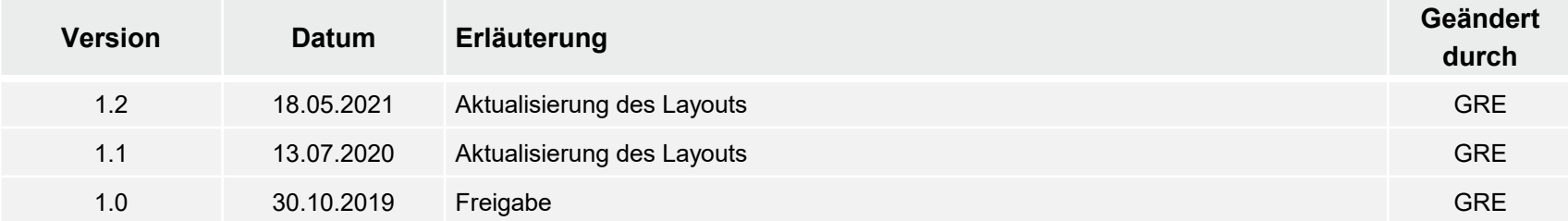

#### Kontakt und Support

. Sie haben Fragen, wir sind für Sie da!

#### **KSR EDV-Ingenieurbüro GmbH**

Adenauerstraße 13/1 D-89233 Neu-Ulm

Sie erreichen uns **telefonisch** unter **+49 (0) 731 / 20 555 - 0** Per **Fax** unter **+49 (0) 731 / 20 555 - 450**

#### **Öffnungszeiten**

Freitag 08.00 bis 16.30 Uhr

Montag - Donnerstag 08.00 bis 18.00 Uhr

### Schulungen

Informieren Sie sich auf unserer Schulungs-Website über aktuelle KSR-Anwenderseminare in Ihrer Nähe oder über Schulungen vor Ort sowie Webinare.

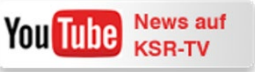

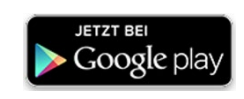

**[schulung.ksredv.de](https://www.ksredv.de/service/schulung/__Schulung.html)**

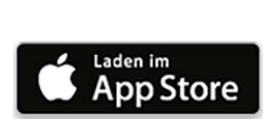

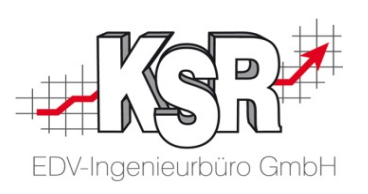

Erstellen Sie eine **Online Support Anfrage (OSA) [osa.ksredv.de](https://osa.ksredv.de/Login.aspx)** und wir rufen zurück

Direkt per **E-Mail [support@ksredv.de](mailto:support@ksredv.de)** » bei technischen Fragen, Support

**[info@ksredv.de](mailto:info@ksredv.de)**

» bei Fragen zu Angeboten und Preisen, Vertrieb » bei Fragen zu Rechnungen, Buchhaltung